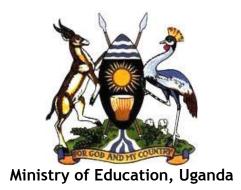

# Integrated Human Resources Information System (iHRIS)

# HRIS Train (Pre-Service) Users Manual

Version: 1.01

April 2013

# List of Abbreviations and Acronyms

| CD       | : | Compact Disk                                       |
|----------|---|----------------------------------------------------|
| CSV      | : | Comma Separated Values                             |
| DHO      | : | District Health Officer                            |
| DVD      | : | Digital Video Disk                                 |
| HMIS     | : | Health Management Information System               |
| HR       | : | Human Resource                                     |
| HRHIS    | : | Human Resource for Health Information System       |
| HRIS     | : | Human Resource Information System                  |
| HRM      | : | Human Resource Management                          |
| iHRIS    | : | Integrated Human Resource Information System       |
| IPPS     | : | Integrated Personnel and Payroll System            |
| IT       | : | Information Technology                             |
| LAN      | : | Local Area Network                                 |
| MOH      | : | Ministry of Health                                 |
| OPEN MRS | : | OPEN Medical Records System                        |
| PPO      | : | Principal Personal Officer                         |
| UCP      | : | Uganda Capacity Program                            |
| UHSSP    | : | Uganda Health Systems Strengthening Project        |
| USAID    | : | United States Agency for International Development |
| WB       | : | World Bank                                         |
| WHO      | : | World Health Organization                          |

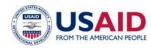

Uganda Capacity Program

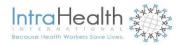

# Table of Contents

| 1 | Introduo | ction                                   | 1  |
|---|----------|-----------------------------------------|----|
|   | 1.1 Bac  | kground                                 | 1  |
|   |          | essing HRIS Train                       |    |
|   | 1.2.1    | Log in                                  | 2  |
|   | 1.3 HRI  | S Train Modules and Features            | 2  |
| 2 | -        | ering Users                             |    |
|   |          | r Roles                                 |    |
|   |          | l a User                                |    |
|   | 2.2.1    | Self Service                            |    |
|   |          |                                         |    |
|   | 2.2.2    | Update a User                           | 6  |
|   | 2.2.3    | Change Your Password                    | 6  |
|   | 2.2.4    | Retrieve a Forgotten Password           | 7  |
|   | 2.3 Log  | Out                                     | 7  |
| 3 | •        | Student                                 |    |
|   | 3.1 Add  | l Person                                | 8  |
|   |          | I Individual Information                |    |
|   | 3.2.1    | Add Passport Photo                      |    |
|   |          |                                         |    |
| 4 | _        | Training Providers and Trainings        |    |
|   |          | l Training Provider                     |    |
|   |          | I Training                              |    |
|   |          | edule training<br>w Trainings           |    |
|   |          | l participants to training              |    |
|   |          | ling fees                               |    |
|   |          | ling Person to Training via person page |    |
| 5 |          | ecords                                  |    |
|   | 5.1 Sea  | rch People                              | 18 |
|   |          | rch Training Provider                   |    |
| 6 |          |                                         |    |
|   | 6.1 Tab  | oular report formats                    | 23 |
|   |          | phical Report Formats                   |    |
|   |          | ort Views                               |    |
|   | 6.3.1    | Creating and Editing report views       |    |
| 7 | Administ | er Database                             |    |
|   |          |                                         |    |
|   |          | I Academic Level                        |    |
|   |          | I Training Course                       |    |
|   |          | l Training Course                       |    |
|   |          |                                         |    |

# 1 Introduction

## **1.1 Background**

The **integrated Human Resource Information System (iHRIS)** is a computerized Human Resources (HR) management tool consisting of electronic databases for storing, reporting, and analyzing that enables to design and manage a comprehensive HR strategy. It links all HR data from the time professionals enter pre-service training to when they leave the workforce. It is built on free, open source software distributed under the General Public License (GPL), to minimize maintenance costs and ensure sustainability.

**iHRIS will benefit MoES, MoH, and stakeholders by supporting** the ministry to increase efficiency by strengthening the management of human resource (HR) data through tracking the persons from the time they enter pre-service training, those undergoing different in-service and pre-service trainings, annual performance of students, training opportunities available, graduation times, and tracking deployment of Tutors and Instructors in different organizations to reduce on duplication and improve equity.

This will be **achieved through deployment of iHRIS** that will enable HR managers at different levels to collect, manage, and analyze HR data (bio-data, training details, employment history and status, staffing levels in organizations, and where employees are deployed) to facilitate in the management of training programs and trainees including the entry, pipeline and graduation details by program area and linkages with each training institution for both in-service and pre-service training.

There are five components of the iHRIS designed to support the key HRH functions of **planning** (iHRIS Plan), **training** (iHRIS Train), regulation - **qualifications**, registration and licensure (iHRIS Qualify), **management** (iHRIS Manage) and **retention** of the health workforce (iHRIS Retain).

**iHRIS Train** captures analyses data on training programs and trainees including the entry, pipeline and graduation details by program area; and information on training institutions for both in-service and pre-service training. It helps to track progress on curriculum implementation, performance of students, training experience of individual health workers, tracking of credit hours for renewal of license among other things. It also provides information on training opportunities for health workers. This system facilitates coordination of training of health workers, reduction of duplication, and ensuring equity.

#### Development and use of iHRIS Train

iHRIS Train was developed to respond to information needs in the management of training of health workers in Uganda, and focuses on:-

- Training courses: types, content, schedule, length of training, target group, and how conducted including methods used and contribution to CPD
- Organizations/institutions carrying out training, and training provided, sources of funding for training
- Management of training by different organizations like MOES, HPCs, HRM, HRD, districts
- Competencies needed for/or to be acquired in relation to the training
- Profiles of trainees their bio-data, qualifications, and place of work

- Tracking attendees of various courses and timing
- Cost of training
- Performance of trainees

### **1.2 Accessing HRIS Train**

HRIS Train is a database management system which can be accessed on LAN or internet. The preservice is located on the MoES servers and it is accessible by selecting it (see figure below).

#### **1.2.1** Log in

To gain access to the system, you must have a user account. Type your user name and password and click **login** (see figure below)

| Ministry of Education<br>HRH Pre-Service Training Information System                                                                                                    |          |
|----------------------------------------------------------------------------------------------------|----------|
| Feedback iHRIS Website                                                                                                    | 🔓 Log In |
| Welcome         iHRIS Manage is a human resources management tool that enables an organization to design and manage a comprehensive human resources strategy. While primarily intended for managing health care workers, iHRIS Manage may be readily adapted to other types of workforces. IHRIS Manage is a free, Open Source software solution developed by <u>The Capacity Project</u> , an innovative global initiative to help developing countries build and sustain the health workforce.         Please Log In Enter your username and password. |          |
| Username: Password:                                                                                                    |          |
| Forgot username or password? Login                                                                                                    |          |

Note: If you do not have a user account, contact your System Administrator.

## 1.3 HRIS Train Modules and Features

To get started using iHRIS Train, please click one of the options as explained below

| Manage People<br>Add a new employee record to the system, and search for and update records that have been<br>entered into the system.                                      |
|----------------------------------------------------------------------------------------------------|
| Manage Training Providers Add a new training Provider record to the system                                                                                                  |
| Search Records Locate any employee or position record in the system to review, print or update.                                                                             |
| View Reports<br>Reports enable analysis of human resource data in various ways. Customize, display and print<br>staff lists, statistical charts and other standard reports. |
| Configure System<br>Configure modules, administer positions, customize drop down menus and create or update user accounts.                                                  |
| Change Password                                                                                                    |

## 2 Administering Users

#### 2.1 User Roles

There are several types of users for the system with different privileges and access.

- a. **Open access**: The public can access the different training provided by training institutions and scheduled trainings available by visiting the HRIS. No login required.
- b. *Self Service*: Every person with details inside HRIS can view their individual details using access given to them by system administrator. They can review entered data and indicate any needed corrections to training manager for updating.
- c. *Supervisor*: comprises of MoES, MoH, district, or hospital leaders who is in charge of HR management or supervision. The Education Officer, district health officer (DHO), chief administrative officer (CAO), principle principal officer (PPO), Secretary district service commission (DSC), Training Institution principal, Hospital director, hospital administrator, personal officer (PO), Health Planner, Training planners, heads of programs like Aid, Malaria, and HPC staff who support and modulate CPD and the training institutions. Their main task in the iHRIS train being provision of guidance on who should be trained, the training content, and training venue and timing.
- d. *Training Manager:* This encompasses anyone who may be giving, organizing or funding trainings. Each will have a type of: donor, partner, training institution. They will be able to add participants and instances of trainings as well as log evaluations for the participants and trainings.

- e. *Training Modulator*: These users can access anything in the system. They will need to maintain the list of providers, trainings, competencies and facilities. May be a training provider, but will extra privileges.
- f. System Administrator: The administrator will be able to manage the entire system

#### 2.2 Add a User

In order to allow a user to access the system, the System Administrator must create a user account for the person, with a unique username and password. Each user is assigned a role, which determines the actions that the user can perform in the system.

On the Home page or left menu, click <u>Configure System</u> then Click <u>Administer Users</u> to create, update and disable user accounts to enforce secure access to the system. Only the System Administrator can add and update user accounts.

|               | Minis<br>HRH Pre-S | try of Educa        | ation<br>System |                            |
|---------------|--------------------|---------------------|-----------------|----------------------------|
| Home          | Feedback           | iHRIS Website       |                 | 🔓 Log out as Administrator |
| Manage Stud   |                    | Administer Users    |                 |                            |
| Manage Prov   | iders              | Select User to Edit |                 |                            |
| Search Record | rds                | Add new User        | ¥.              |                            |
| View Reports  | •                  |                     |                 | add                        |
| Configure Sy  | stem               |                     |                 |                            |

Select Add New User from the dropdown menu and click the Add button to get figure

| Manage People        | Administer Users                                 |
|----------------------|--------------------------------------------------|
| Manage Providers     |                                                  |
| Search Records       | Username*                                        |
| View Reports         | Given name                                       |
|                      | Ismail                                           |
| Configure System     |                                                  |
| Administer Database  | Surname*                                         |
| Configure Modules    | Wadembere                                        |
| Form Relationships   | E-mail                                           |
| Reports              | iwadembere@intrahealth.org                       |
| Report Views         |                                                  |
| Browse Magic Data    | Role                                             |
| Background Processes | Administrator                                    |
| Cached Forms         | Password (leave blank to keep the same password) |
| Administer Users     | Generate New Password                            |
| Change Password      |                                                  |
|                      | ••••••                                           |

Enter a **Username** for the user: one word with no special characters (letters and numbers only). Enter the **First Name** and **Surname** of the user. Enter an **Email** for the user, if known (optional). Select the **Role** of the user. If no role is selected, the user will be disabled and cannot access the system in any capacity.

Select the option to randomly **Generate New Password** or enter a **Password** for the user. If the password is entered, re-enter it to confirm. The two passwords must match.

**Click Confirm** and verify that the account entered is correct. If it is not correct, click Edit to change it. If it is, click Save to save it.

If an email address was entered, an email message will be sent to the user with the username and password. Otherwise, you will have to provide the user with the username and password.

#### 2.2.1 Self Service

A self-service account can be created for each staff whose details have been entered in systems so that they can login to view their details only.

Search for person, display their details and go to the last section - **self-service** and click on **Add User Account** get the window below

| Add/Update User Account                                                 |                    |
|-------------------------------------------------------------------------|--------------------|
| Ssemakula, John Baptist                                                 |                    |
| O Assign User Account to this Person                                    |                    |
| Username*                                                               |                    |
|                                                                         |                    |
| Select Value                                                            |                    |
| Create User Account for this Person                                     |                    |
| Username*                                                               |                    |
| ssemakulaj                                                              |                    |
| Given name                                                              |                    |
| John Baptist                                                            |                    |
| Surname*                                                                |                    |
| Ssemakula                                                               |                    |
| E-mail                                                                  |                    |
| jbssemakula@education.go.ug                                             |                    |
| Role                                                                    |                    |
| Select One / No Access                                                  |                    |
| Password (leave blank to keep the same password)  Generate New Password |                    |
|                                                                         | * - Required Field |
| return (do not save changes)                                            | Confirm            |

Enter the data in the appropriate fields. Click Confirm, review the information, and save

#### 2.2.2 Update a User

To change user information, click **Configure System** and then Click **Administer Users**. From the drop down menu select the user account to change.

| Administer Users                                                                                                    |     |
|----------------------------------------------------------------------------------------------------|-----|
| Select User to Edit                                                                                                    |     |
| Add new User                                                                                                    |     |
| Add new User<br>Executive Manager - doreen birabwa-Male<br>HR Manager - Nassuna Edith<br>Administrator - Mulago Hospital<br>Administrator - John Kirabira<br>HR Staff - Percy Nabbanja<br>Executive Manager - David Nuwamanya<br>HR Staff - John Baptist Nyanzi<br>Executive Manager - John Baptist Ssemakula<br>Executive Manager - HRIS User<br>Executive Manager - Kenneth P. Otengho Wafula<br>HR Manager - Miriam Wamibu | add |

Update the user account.

Note: Usernames and passwords may also be changed. If a user no longer has access to the system, the account can be disabled.

#### 2.2.3 Change Your Password

At any time, you can change your password for logging into the system. The Change Password form opens.

| Manage People<br>Add a new employee record to the system, and search for and update records that have bee<br>entered into the system.                                      | n  |
|----------------------------------------------------------------------------------------------------|----|
| Manage Training Providers Add a new training Provider record to the system                                                                                                 |    |
| Search Records Locate any employee or position record in the system to review, print or update.                                                                            |    |
| View Reports<br>Reports enable analysis of human resource data in various ways. Customize, display and prin<br>staff lists, statistical charts and other standard reports. | nt |
| Configure System Configure modules, administer positions, customize - , aown menus and create or update user accounts.                                                     |    |
| Change Password                                                                                                    |    |

Clicking on change password, you get figure below

| Winistry of Education<br>HRH Pre-Service Training Information System |                       |                     |         |  |
|----------------------------------------------------------------------|-----------------------|---------------------|---------|--|
| Home Feedback                                                        | iHRIS Website         | 🔓 Log out as Admini | strator |  |
| Manage Student<br>Manage Providers                                   | Change Password       |                     |         |  |
| Search Records                                                       | Old Password:         |                     |         |  |
| View Reports                                                         | New Password:         |                     |         |  |
| Configure System                                                     |                       |                     |         |  |
| Change Password                                                      | Confirm New Password: |                     |         |  |
|                                                                      |                       | change password     |         |  |

Enter your **Old Password** (current password). Enter the desired **New Password**. Re-enter the new password under **Confirm New Password** to confirm it. Click **Change Password**. This will reset to the new password.

#### 2.2.4 Retrieve a Forgotten Password

Contact system administrator in case you have forgotten your password or username

OR From the Log In page, click Forgot username or password?

To reset the password, enter your **Username** in the box next to "Reset Password" and click the **Reset button**. The system will email your new password to you

To recover your username, enter your **Email Address** in the box next to "Display Username" and click the View button. The system will display your username.

| ssword:<br>Reset |
|------------------|
| usemame. View    |
|                  |

Click the link to Return to login page and log in as normal

#### 2.3 Log Out

When you are finished working in the system, log out to prevent any unauthorized person from accessing the system. In the upper left corner on any page, click <u>Log out</u> (next to the padlock).

## 3 Manage Student

Click <u>Manage Student</u> to add new persons' details into system.

#### 3.1 Add Person

To track a person in the database, add a record for that person by clicking the <u>Add</u> <u>Student</u>.

|                                                                                                    |          | Stry of Education                                                                                                    |                                             |
|----------------------------------------------------------------------------------------------------|----------|----------------------------------------------------------------------------------------------------|---------------------------------------------|
| Home                                                                                                    | Feedback | iHRIS Website                                                                                                    | 🔓 Log out as Administrator                  |
| Manage Student  Add Student  Add Student  Manage Providers  Search Records  View Reports  Configure System  Change Password | n        | Manage Student  Add Student  To track a person in the database, add a record for that person. Certain information is required to start a new record options for adding data about the person will become available. | I. Once the record is generated, additional |

You will get the input screen as below

| ersonal Information |                                    |
|---------------------|------------------------------------|
| Surname*            | Residence*                         |
| Wadembere           | BUSOLWE, BUTALEJA, Eastern, Uganda |
| First Name*         | Select Value                       |
| Ismail              | Parish                             |
| 1211 MAR            | Doho                               |
| Other Names         |                                    |
| Nationality*        |                                    |
| Uganda 🔄            |                                    |

Enter the person's **Surname**, **First Name** and any **Other Names** in the appropriate fields. Select the person's **Nationality** from the dropdown menu. Click on "**Select Value**" to choose the name of the person's country, region, district, sub-county of residence under **Residence**. Type the parish where the person comes from.

Click Confirm, the data that you just entered will appear as below.

| Personal Information  |                                                 |
|-----------------------|-------------------------------------------------|
| Surname<br>Wadembere  | Residence<br>BUSOLWE, BUTALEJA, Eastern, Uganda |
| First Name<br>Ismail  | Parish<br>Doho                                  |
| Other Names           |                                                 |
| Nationality<br>Uganda |                                                 |
|                       | Edit Save                                       |

Confirm that the information entered is correct. If it is not correct, click Edit to change it. If it is, click Save to save it. The person's new record opens with options to add additional information divided into sections.

| Individual Informa       | tion                          |                                                                                                    |  |
|--------------------------|-------------------------------|----------------------------------------------------------------------------------------------------|--|
| -Hide Add Identification | Add Demographic Information   | Add Education Information Add Passport Photo                                                                   |  |
| 💊 Edit This Information  | Name / Nationality            |                                                                                                    |  |
| Update this Information  | Surname:                      | Wadembere                                                                                                    |  |
| View Name History        | First Name:                   | Ismail                                                                                                    |  |
|                          | Other Names:                  |                                                                                                    |  |
|                          | Nationality:                  | Uganda                                                                                                    |  |
|                          | Residence:                    | BUSOLWE, BUTALEJA, Eastern, Uganda                                                                             |  |
|                          | Parish:                       | Doho                                                                                                    |  |
| Education Informa        | ation                         |                                                                                                    |  |
|                          | ormation View Education Histo | ary second second second second second second second second second second second second second second second s |  |
| Thue Mad Education Int   | VIEW Education Fish           | <u>A¥</u>                                                                                                    |  |

Note that you can click the Hide/Expand option at the top of any section to hide or display that section. You can edit or update a person's record at any time by searching for the record

## 3.2 Add Individual Information

Immediately after a person has been added to the system, the person's record displays, the next step is to add identification, add demographic information, add education information, add passport photo, contact information, and trainings. All are entered using the same steps as demonstrated below when adding passport photo

#### 3.2.1 Add Passport Photo

Click Add passport photo tab under the individual information to get the window below

| Add/Update Passport Photo             |                    |
|---------------------------------------|--------------------|
| Wadembere, Ismail                     |                    |
| Passport Photo                        |                    |
| Passport                              |                    |
| /home/wadembere/Desktop/ismail.jpg Br | owse               |
| Date*                                 | Description        |
| February 19, 2013                     | Ismail 2011        |
| return (do not save changes)          | * - Required Field |

# Click **Confirm**, to get the screen as below

| Add/Update Passport Photo |                            |    |
|---------------------------|----------------------------|----|
| Wadembere, Ismail         |                            |    |
| Passport Photo            |                            |    |
| Passport                  |                            |    |
| Date<br>19 February 2013  | Description<br>Ismail 2011 |    |
|                           | Edit Sa                    | ve |

# Review the information, if it ok then and click save

| Individual Informati                           | on                                         |                                    |
|------------------------------------------------|--------------------------------------------|------------------------------------|
| -Hide Add Identification                       | Add Education Information                  |                                    |
| Sedit This Information                         | Name / Nationality                         |                                    |
| Update this Information                        | Surname:                                   | Wadembere                          |
| <u>View Name History</u>                       | First Name:                                | Ismail                             |
|                                                | Other Names:                               |                                    |
|                                                | Nationality:                               | Uganda                             |
|                                                | Residence:                                 | BUSOLWE, BUTALEJA, Eastern, Uganda |
|                                                | Parish:                                    | Doho                               |
| Sedit This Information                         | Passport Photo                             |                                    |
| Update this Information     View Photo History |                                            |                                    |
| 💊 Edit This Information                        | Demographic Inform                         | nation                             |
|                                                | Date of Birth:                             | 8 August 1973                      |
|                                                | Gender:                                    | Male                               |
| Education Informat                             | ion<br>mation   <u>View Education Hist</u> | οιγ                                |

## 4 Manage Training Providers and Trainings

Click on Manage Training Provider to get the window below which enables to add a new training provider and find training provider where trainings can be created

| Home          | Feedback    | iHRIS Website            | 🔓 Log out as Administrator                                                                                                    |
|---------------|-------------|--------------------------|----------------------------------------------------------------------------------------------------|
| Manage Peo    | ople        | Manage Trainings         | and Training Provider                                                                                                    |
| Manage Pro    | viders      | 🗿 Add a New Trai         | ining Provider                                                                                                    |
| Add Trainin   | g Provider  | -                        | -                                                                                                    |
| Find Training | ng Provider | Add a new training Prov  | rider record to the system                                                                                                    |
| Search Reco   | ords        | Find Training P          | rovider                                                                                                    |
| View Repor    | ts          | any time. Click Find Tra | ning provider and training record into the system , the record may be reviewed at<br>ining Provider to locate the record. From the record, additional information can<br>formation can be updated. |
| Configure S   | system      | be access of existing in |                                                                                                    |
| Change Pas    | sword       |                          |                                                                                                    |

## 4.1 Add Training Provider

Selecting Add a New Training Provider to get the figure below

| aining Provider Information    |                                             |
|--------------------------------|---------------------------------------------|
| lame*                          | Location*                                   |
| Kibuli Nursing Training School | MAKINDYE DIVISION, KAMPALA, Central, Uganda |
| Code                           | ► <u>Select Value</u>                       |
|                                | Mailing Address                             |
|                                | Kibuli Hill                                 |
| Fraining Provider Type*        |                                             |
| Training Institution           | a a                                         |
| Ownership/Affiliation          | Fax Number                                  |
| PNFP                           |                                             |
| elephone Number                | Email Address                               |
| 0413467900                     |                                             |
| Alternate Telephone Number     | Primary Contact Person                      |
|                                |                                             |
|                                |                                             |
|                                |                                             |

Enter the training provider's **name**, **type of training** and any **contacts** in the appropriate fields. Click **Confirm**, review the information, and **save** 

## 4.2 Add Training

For each training provider, you have to add the different training offered. Click on Add Training

| Training Provider: K                               | ibuli Nursing Training Sc   | chool                                       |  |  |
|----------------------------------------------------|-----------------------------|---------------------------------------------|--|--|
| Training Provider Typ<br>Training Provider In      | be: Training Institution    | To add a training on the provider           |  |  |
|                                                    | News                        |                                             |  |  |
| Selit This Information                             | Name                        |                                             |  |  |
| <ul> <li><u>Update this Information</u></li> </ul> | Name:                       | Kibuli Nursing Training School              |  |  |
|                                                    | Code:                       |                                             |  |  |
|                                                    | Training Provider Type:     | Training Institution                        |  |  |
|                                                    | Ownership/Affiliation:      | PNFP                                        |  |  |
|                                                    | Location:                   | MAKINDYE DIVISION, KAMPALA, Central, Uganda |  |  |
|                                                    | Telephone Number:           | 0413467900                                  |  |  |
|                                                    | Alternate Telephone Number: |                                             |  |  |
|                                                    | Mailing Address:            | Kibuli Hill                                 |  |  |
|                                                    | Fax Number:                 |                                             |  |  |
|                                                    | Email Address:              |                                             |  |  |
|                                                    | Primary Contact Person:     |                                             |  |  |

#### It gives a window below

| Administer Database: ProviderTraining Ir<br>ProviderTraining Information | nformation                |
|--------------------------------------------------------------------------|---------------------------|
| Provider*                                                                | Capacity                  |
| Kibuli Nursing Training School                                           | 50                        |
| Training*                                                                | Course Duration(in Years) |
| Certificate in comprehensive nursing                                     | 2                         |
| return (do not save changes)                                             | * - Required<br>Confi     |

Select training provider and training. Click Confirm, review the information, and save

## 4.3 Schedule training

On the select View Provider

| Provider Training Information Information                |                          |                                      |
|----------------------------------------------------------|--------------------------|--------------------------------------|
| Sedit This Informatio                                    | Provider Training Inform | nation                               |
| Update this Information                                  | Training Provider:       | Kibuli Nursing Training School       |
| <ul> <li>Select another Provider<br/>Training</li> </ul> | Training:                | Certificate in Comprehensive Nursing |
| View Provider     To View Provider Details               |                          |                                      |

This will give you the figure below showing the different trainings the provider offers

| raining Provider T      | ype: Training Institution   |                                             |                                 |  |
|-------------------------|-----------------------------|---------------------------------------------|---------------------------------|--|
| Training Provider I     | nformation                  |                                             |                                 |  |
| -Hide Add Training      |                             |                                             |                                 |  |
| Sedit This Information  | Name                        |                                             |                                 |  |
| Update this Information | Name:                       | Kibuli Nursing Training School              |                                 |  |
|                         | Code:                       |                                             |                                 |  |
|                         | Training Provider Type:     | Training Institution                        |                                 |  |
|                         | Ownership/Affiliation:      | PNFP                                        |                                 |  |
|                         | Location:                   | MAKINDYE DIVISION, KAMPALA, Central, Uganda |                                 |  |
|                         | Telephone Number:           | 0413467900                                  |                                 |  |
|                         | Alternate Telephone Number: |                                             |                                 |  |
|                         | Mailing Address:            | Kibuli Hill                                 | Click here to schedule training |  |
|                         | Fax Number:                 |                                             |                                 |  |
|                         | Email Address:              |                                             |                                 |  |
|                         | Primary Contact Person:     |                                             |                                 |  |

#### Click schedule a new training to get the screen below

| Scheduled/Update Training Information                                 |                                    |        |  |  |  |  |
|-----------------------------------------------------------------------|------------------------------------|--------|--|--|--|--|
| Kibuli Nursing Training School, Training Institution                  |                                    |        |  |  |  |  |
| Schedule a Training for Pre Service Training                          |                                    |        |  |  |  |  |
| Provider Training                                                     | Location Details*                  |        |  |  |  |  |
| Kibuli Nursing Training School - Certificate in Comprehensive Nursing | Kibuli Hill                        |        |  |  |  |  |
| Start Date* August 16, 2013                                           |                                    |        |  |  |  |  |
| End Date*                                                             | Upload Scanned Signed Student List |        |  |  |  |  |
| June 17, 2016                                                         |                                    | Browse |  |  |  |  |
| return (do not save changes)                                          | Confirm                            |        |  |  |  |  |

Select the start and end dates and location where the training will take place, confirm and save.

## 4.4 View Trainings

Click on view trainings to see all the trainings that training provider is offering

|                                                                                | <u>Kibuli Nursing Training S</u><br>pe: Training Institution | <u>chool</u>                                |
|--------------------------------------------------------------------------------|--------------------------------------------------------------|---------------------------------------------|
| Training Provider In                                                           | formation                                                    |                                             |
| -Hide Add Training                                                             |                                                              |                                             |
| Sedit This Information                                                         | Name                                                         |                                             |
| Update this Information                                                        | Name:                                                        | Kibuli Nursing Training School              |
| - space the memory                                                             | Code:                                                        |                                             |
|                                                                                | Training Provider Type:                                      | Training Institution                        |
|                                                                                | Ownership/Affiliation:                                       | PNFP                                        |
|                                                                                | Location:                                                    | MAKINDYE DIVISION, KAMPALA, Central, Uganda |
|                                                                                | Telephone Number:                                            | 0413467900                                  |
|                                                                                | Alternate Telephone Number:                                  |                                             |
|                                                                                | Mailing Address:                                             | Kibuli Hill                                 |
|                                                                                | Fax Number:                                                  |                                             |
|                                                                                | Email Address:                                               |                                             |
|                                                                                | Primary Contact Person:                                      | Click here to view scheduled training       |
| Hide Scheduled a new Tra     Edit this Information     Update this Information | Scheduled Training Course                                    |                                             |
| <ul> <li>View Scheduled Training<br/>Details</li> </ul>                        | End Date:                                                    |                                             |
| <u>MARM12</u>                                                                  | Location Details:                                            | Kibuli Hill                                 |

# 4.5 Add participants to training

Click of View scheduled training details

| Training Provider: Kibuli Nursing Training School |                       |                                                                       |  |  |  |  |
|---------------------------------------------------|-----------------------|-----------------------------------------------------------------------|--|--|--|--|
| View Scheduled Trai                               | ining Courses: Kibuli | Nursing Training School - Certificate in Comprehensive Nursing        |  |  |  |  |
| Scheduled Training                                | Details               | Click here to add participants to training                            |  |  |  |  |
| Sedit This Information                            | Scheduled Training    |                                                                       |  |  |  |  |
| Update this Information                           | Provider Training:    | Kibuli Nursing Training School - Certificate in Comprehensive Nursing |  |  |  |  |
| Add Fee                                           | Start Date:           | 16 August 2013                                                        |  |  |  |  |
|                                                   | End Date:             | 17 June 2016                                                          |  |  |  |  |
|                                                   | Location Details:     | Kibuli Hill                                                           |  |  |  |  |
|                                                   |                       |                                                                       |  |  |  |  |
| Scheduled Training                                | Fees                  |                                                                       |  |  |  |  |
| <b>-</b> Hide                                     |                       |                                                                       |  |  |  |  |
|                                                   |                       |                                                                       |  |  |  |  |
| Participant Details                               |                       |                                                                       |  |  |  |  |
| ≁Hide                                             |                       |                                                                       |  |  |  |  |
| 📏 Edit This Informa                               | tion                  | First Name Surname Comments                                           |  |  |  |  |

#### It gives the screen below used to add participants

| Scheduled Train                                                            | ning Co    | urses: <u>Kil</u> | ouli Nursir      | ng Traii | ning School    | - Certificate   | in Comprehensiv      | ve Nursing        |
|----------------------------------------------------------------------------|------------|-------------------|------------------|----------|----------------|-----------------|----------------------|-------------------|
| Search Person                                                              |            |                   |                  |          |                |                 |                      |                   |
| Search all people in the system Click here to add participants to training |            |                   |                  |          |                | aining          |                      |                   |
|                                                                            |            |                   |                  |          |                |                 |                      | Results found : 6 |
| Add/Remove Particip                                                        | pant #     | First Name        | Sure             | Gender   | Job/Post Title | Health Facility | Registration Council | Nationality       |
| Remove Par                                                                 | ticipant 1 | la null           | Wadembere        | Male     |                |                 | -                    | Uganda            |
| Add Par                                                                    | ticipant 2 | Angelica          | <u>Kiwummulo</u> | Female   |                |                 |                      | Uganda            |
|                                                                            | ticipant 3 | Peter             | <u>Anyumiza</u>  | Male     |                |                 |                      | Uganda            |
| Remove Par                                                                 |            | Hassan            | Ntege            |          |                |                 |                      | Uganda            |
|                                                                            | ticipant 5 | Paul              | <u>Ouma</u>      | Male     |                |                 |                      | Uganda            |
| Remove Par                                                                 | ticipant 6 | <u>Naim</u>       | Mugumbu          | Male     |                |                 |                      | Uganda            |
| Choose options to                                                          | limit re   | sults             |                  |          |                |                 | Save as default      | view              |
| Gender                                                                     | Select     | Value             |                  |          | -              |                 |                      |                   |
| First Name                                                                 |            |                   |                  |          |                |                 |                      |                   |
| Nationality                                                                | Select     | Select Value      |                  |          | -              |                 |                      |                   |
| Surname                                                                    |            |                   |                  |          |                |                 |                      |                   |
|                                                                            |            |                   |                  |          |                |                 | Apply Li             | mits              |

After adding the participants, those add will be indicated with remove participants. Also the system will indicate those who will be attending the training and provision to add fees as below

| Training Provider: Kibuli Nursing Training School                                                      |                    |                    |                                  |                       |  |  |
|----------------------------------------------------------------------------------------------------|--------------------|--------------------|----------------------------------|-----------------------|--|--|
| View Scheduled Training Courses: Kibuli Nursing Training School - Certificate in Comprehensive Nursing |                    |                    |                                  |                       |  |  |
| Scheduled Training                                                                                     | Details            | Click              | here to add fees for trai        | ining                 |  |  |
| Hide Add Participants                                                                                  |                    |                    |                                  |                       |  |  |
| Selit This Information                                                                                 | Scheduled Training |                    |                                  |                       |  |  |
| Update this Information                                                                                | Povider Training:  | Kibuli Nursing Tra | aining School - Certificate in C | Comprehensive Nursing |  |  |
| Add Fee                                                                                                | Start Date:        | 16 August 2013     |                                  |                       |  |  |
|                                                                                                    | End Date:          | 17 June 2016       |                                  |                       |  |  |
|                                                                                                    | Location Details:  | Kibuli Hill        |                                  |                       |  |  |
|                                                                                                    |                    |                    |                                  |                       |  |  |
| Scheduled Training                                                                                     | Fees               |                    |                                  |                       |  |  |
| <b>-</b> Hide                                                                                          |                    |                    |                                  |                       |  |  |
|                                                                                                    |                    |                    |                                  |                       |  |  |
|                                                                                                    |                    |                    | Participants add to the          | e training            |  |  |
| <b>Participant Details</b>                                                                             |                    |                    | 7 /                              |                       |  |  |
| <b>+</b> Hide                                                                                          |                    | /                  |                                  |                       |  |  |
| 💊 Edit This Informat                                                                                   | ion                | First Nam          | Surname                          | Comments              |  |  |
| Update this Information                                                                                |                    | Naim               | Mugumbu                          |                       |  |  |
| Update this Information                                                                                |                    | Hassan             | Ntege                            |                       |  |  |
| Update this Information                                                                                |                    | Ismail             | Wadembere                        |                       |  |  |

### 4.6 Adding fees

Click on add fees to get

| Add/Update Fee Information                                            |               |         |  |  |  |  |
|-----------------------------------------------------------------------|---------------|---------|--|--|--|--|
| Kibuli Nursing Training School - Certificate in Comprehensive Nursing |               |         |  |  |  |  |
| Edit Fee                                                              |               |         |  |  |  |  |
| Fee*                                                                  | Amount*       |         |  |  |  |  |
| Tution Fees - Per Student                                             | UG /= 750,000 |         |  |  |  |  |
|                                                                       |               | Confirm |  |  |  |  |

Select the fees type and amount, then confirm and save to get the figure below

| Training Provider: Kibuli Nursing Training School                                                      |                    |                      |                               |                       |  |  |  |
|----------------------------------------------------------------------------------------------------|--------------------|----------------------|-------------------------------|-----------------------|--|--|--|
| View Scheduled Training Courses: Kibuli Nursing Training School - Certificate in Comprehensive Nursing |                    |                      |                               |                       |  |  |  |
| Scheduled Training                                                                                     | Details            |                      |                               |                       |  |  |  |
| +Hide Add Participants                                                                                 |                    |                      |                               |                       |  |  |  |
| Sedit This Information                                                                                 | Scheduled Training |                      |                               |                       |  |  |  |
| Update this Information                                                                                | Provider Training: | Kibuli Nursing Train | ing School - Certificate in C | Comprehensive Nursing |  |  |  |
| Add Fee                                                                                                | Start Date:        | 16 August 2013       |                               |                       |  |  |  |
|                                                                                                    | End Date:          | 17 June 2016         |                               |                       |  |  |  |
|                                                                                                    | Location Details:  | Kibuli Hill          |                               |                       |  |  |  |
|                                                                                                    |                    |                      |                               |                       |  |  |  |
| Scheduled Training                                                                                     | Fees               |                      |                               |                       |  |  |  |
| -Hide                                                                                                  |                    |                      |                               |                       |  |  |  |
| Sedit This Information                                                                                 | Fee                |                      |                               |                       |  |  |  |
| Correct this Information                                                                               | Fee:               | Tution Fees - Per St | udent                         |                       |  |  |  |
|                                                                                                    | Amount:            | UG /=750,000         |                               |                       |  |  |  |
|                                                                                                    |                    |                      |                               |                       |  |  |  |
| Participant Details                                                                                    |                    |                      |                               |                       |  |  |  |
| Hide                                                                                                   |                    |                      |                               |                       |  |  |  |
|                                                                                                    | At                 | First Marsa          | <b>0</b>                      | O - manufa            |  |  |  |
| Sedit This Informa                                                                                     | tion               | First Name           | Surname                       | Comments              |  |  |  |
| Update this Information                                                                                |                    | Naim                 | Mugumbu                       |                       |  |  |  |
| Update this Information                                                                                |                    | Hassan               | <u>Ntege</u>                  |                       |  |  |  |
| Update this Information                                                                                |                    | Ismail               | Wadembere                     |                       |  |  |  |

## 4.7 Adding Person to Training via person page

Also participants can be added to training by going to persons page, then clicking on add training

|                                                                                                   | Name / Nationality                                                                                                    |                                                     |
|---------------------------------------------------------------------------------------------------|----------------------------------------------------------------------------------------------------|-----------------------------------------------------|
| pdate this Information                                                                            | Surname:                                                                                                    | Wadembere                                           |
| iew Name History                                                                                  | First Name:                                                                                                    | Ismail                                              |
|                                                                                                   | Other Names:                                                                                                    |                                                     |
|                                                                                                   | Nationality:                                                                                                    | Uganda                                              |
|                                                                                                   | Residence:                                                                                                    | BUSOLWE, BUTALEJA, Eastern, Uganda                  |
|                                                                                                   | Parish:                                                                                                    | Doho                                                |
| Edit This Information                                                                             | Passport Photo                                                                                                    |                                                     |
| <u>pdate this Information</u><br>iew Photo History                                                |                                                                                                    |                                                     |
| Edit This Information                                                                             | Demographic Information                                                                                                    |                                                     |
|                                                                                                   | Date of Birth:                                                                                                    | 8 August 1973                                       |
|                                                                                                   | Gender:                                                                                                    | Male                                                |
| lucation Informa                                                                                  | tion                                                                                                    |                                                     |
| ide   <u>Add Education Info</u>                                                                   | ormation View Education History                                                                                                    | <u>Contact</u>                                      |
| ide   <u>Add Education Info</u>                                                                   | n                                                                                                    | Contact                                             |
| ide   Add Education Info<br>ntact Information<br>ie   Add Work Contact  <br>Edit This Information | n<br>Add Other Contact   Add Emergency                                                                                                    | Contact<br>P. O. Box 27619 Kampala                  |
| ide   Add Education Info                                                                          | n<br>Add Other Contact   Add Emergency<br>Personal Contact                                                                                                    |                                                     |
| ide   Add Education Info<br>ntact Information<br>ie   Add Work Contact  <br>Edit This Information | n<br>Add Other Contact Add Emergency<br>Personal Contact<br>Mailing Address:                                                                                         | P. O. Box 27619 Kampala                             |
| ide   Add Education Info<br>ntact Information<br>ie   Add Work Contact  <br>Edit This Information | n Add Other Contact Personal Contact Mailing Address: Telephone Number:                                                                                              | P. O. Box 27619 Kampala<br>0772472922               |
| ide   Add Education Info<br>ntact Information<br>ie   Add Work Contact  <br>Edit This Information | Add Other Contact Add Emergency<br>Personal Contact<br>Mailing Address:<br>Telephone Number;<br>Mobile Phone Number;                                                 | P. O. Box 27619 Kampala<br>0772472922               |
| ide   Add Education Info<br>ntact Information<br>ie   Add Work Contact  <br>Edit This Information | Add Other Contact Add Emergency of Personal Contact Mailing Address:<br>Telephone Number:<br>Mobile Phone Number:<br>Alternate Telephone Number:                     | P. O. Box 27619 Kampala<br>0772472922               |
| ide   Add Education Info<br>ntact Information<br>ie   Add Work Contact  <br>Edit This Information | Add Other Contact Add Emergency (<br>Personal Contact<br>Mailing Address:<br>Telephone Number:<br>Mobile Phone Number:<br>Alternate Telephone Number:<br>Fax Number: | P. O. Box 27619 Kampala<br>0772472922<br>0702472922 |

Gives the screen below to enter the training details

| Add/Update Scheduled Trainings                     |                    |
|----------------------------------------------------|--------------------|
| Wadembere, Ismail                                  |                    |
| New Scheduled Training Course                      |                    |
| Training Course                                    | Comments           |
| Kibuli Nursing Training School - Certificate in Co |                    |
| Academic Year (eg. Year 1)                         |                    |
| 1                                                  |                    |
| Calender Year                                      | Is Attending       |
| 2013                                               | Yes                |
|                                                    | * - Required Field |
| return (do not save changes)                       | Confirm            |
| ·······                                            |                    |

## 5 Search Records

After entering an employee or position in the system, the record may be reviewed at any time.

Click **Search Records** to locate the record. From the record, additional information can be added or existing information can be updated.

|                                                                                                    | Stry of Education                                                                                                    |
|----------------------------------------------------------------------------------------------------|----------------------------------------------------------------------------------------------------|
| Home Feedback                                                                                                    | iHRIS Website                                                                                                    |
| Manage Student<br>Manage Providers<br>Search Records<br>> Recent Changes<br>> Search People<br>> Search Training Providers<br>View Reports<br>Configure System<br>Change Password | Search Records            Recent Changes          Vew forms that have been updated recently.            Search People          Locate any person's record in the system to review, print or update.            Search Training Providers          Locate any training Providers in the system to review, print or update. |

## 5.1 Search People

#### Click Search People.

| Search Person              |               | Enter a few letters of the surname and |
|----------------------------|---------------|----------------------------------------|
| Search all people in the s | ystem         | click search                           |
| Choose options to          | limit results | Save as default view                   |
| Gender                     | Select Value  |                                        |
| First Name                 |               |                                        |
| Nationality                | Select Value  |                                        |
| Surname                    | Wad           |                                        |
|                            |               | Search                                 |

Enter the person's **Surname** to find a single record or leave blank to find multiple records. For example limit the search to a particular gender by selecting that gender from the **Gender** menu. Leave blank to search all. Click the search button to show all matching results.

| Search Person<br>Search all people in the sy<br>Results limited by: Surnar |               |       |                | Click on nam    | ne to show the details | Results found : 1 |
|----------------------------------------------------------------------------|---------------|-------|----------------|-----------------|------------------------|-------------------|
| # First Name                                                               | Surname       | Gende | Job/Post Title | Health Facility | Registration Council   | Nationality       |
| 1 Ismail                                                                   | Wadembere     | Male  |                |                 |                        | Uganda            |
| Choose options to I                                                        | limit results |       |                |                 | Save as defa           | ault view         |
| Gender                                                                     | Select Value  |       | <b>_</b>       |                 |                        |                   |
| First Name                                                                 |               |       |                |                 |                        |                   |
| Nationality                                                                | Select Value  |       | -              | ]               |                        |                   |
| Surname                                                                    | Wad           |       |                | ]               |                        |                   |
|                                                                            |               |       |                |                 | Se                     | arch              |

A list of matching records displays. Click the name of the person whose record you want to review. To search again, select new options from the Search form and click search.

## 5.2 Search Training Provider

#### Click Search Training provider.

| Search Training Provid                   | ler                       |                                         |                          |
|------------------------------------------|---------------------------|-----------------------------------------|--------------------------|
| Search all training Providers in the     | e system                  |                                         |                          |
| Results limited by: Training Provid      | der Name: Kibuli          |                                         |                          |
|                                          |                           |                                         | Results found : 2        |
| # Name                                   | Training Provider<br>Type | Training                                | Training Instance        |
| 1 <u>Kibuli Nursing Training School</u>  | Training Institution      | Certificate in Comprehensive<br>Nursing |                          |
| 2 Kibuli Medical lab. training<br>school | Training Institution      |                                         |                          |
| Choose options to limit re               | esults                    |                                         | Save as default view     |
| Training Provider Name                   | Kibuli                    |                                         |                          |
| Training Provider Type                   | Select Val                | lue                                     | -                        |
| Training Information                     | Select Val                | lue                                     | <b>_</b>                 |
|                                          |                           |                                         | Apply Limits             |
|                                          |                           | С                                       | Chart Print Export Table |

Select one of the options provided at a time to limit the search by training provider **name**, type, or training information. If an option is not selected, all records will be searched. Click the search button to show all matching results.

| Sec  | reh Training Dravider                                      |                           |                                         |                      |           |
|------|------------------------------------------------------------|---------------------------|-----------------------------------------|----------------------|-----------|
| Sea  | arch Training Provider                                     |                           |                                         |                      |           |
| Sear | ch all training Providers in the system                    |                           |                                         |                      |           |
|      |                                                            |                           |                                         |                      |           |
|      |                                                            |                           |                                         | Results for          | und : 106 |
|      |                                                            |                           |                                         | Results it           | unu . 100 |
|      |                                                            |                           |                                         |                      | to: 1 2 3 |
| #    | Name                                                       | Training Provider<br>Type | Training                                | Training Instance    | Â         |
| 1    | Alice Anume school of nursing                              | Training Institution      |                                         |                      |           |
| 2    | Arua Lab School                                            | Training Institution      |                                         |                      |           |
| 3    | Arua school Of comprehensive nursing                       | Training Institution      | Certificate in Comprehensive<br>Nursing |                      | Ξ         |
| 4    | Busoga university school of nursing                        | Training Institution      |                                         |                      |           |
| 5    | Butabiika school of psychiatric nursing                    | Training Institution      | Diploma in mental health<br>nursing     |                      |           |
| 6    | Butabika School of Ophthalmic Clinical<br>Medine           | Training Institution      |                                         |                      | U         |
| 7    | Butabika School of Psychiatry Clinical<br>Medicine         | Training Institution      |                                         |                      |           |
| 8    | Chemeguip Ishaka School of Laboratory<br><u>Techniques</u> | Training Institution      |                                         |                      |           |
| 9    | Chemequip Wakiso Sch of Lab tech                           | Training Institution      |                                         |                      |           |
| 10   | Florence Nightingale nursing school                        | Training Institution      |                                         |                      |           |
| 11   | Fort Portal SOCO                                           | Training Institution      |                                         |                      |           |
| 12   | Fort Portal international nurse training<br>school         | Training Institution      |                                         |                      |           |
| 13   | Good Samaritan nursing school                              | Training Institution      |                                         |                      |           |
| 14   | Gulu Institute of Health Science                           | Training Institution      |                                         |                      |           |
| 15   | Gulu SOCO                                                  | 3                         |                                         |                      |           |
| 16   | Hoima school of nursing                                    | -                         |                                         |                      |           |
| 17   | IUIU school of nursing                                     | 3                         |                                         |                      |           |
| 18   | Ibanda school of comprehensive nursing                     | Training Institution      | Certificate in Comprehensive<br>Nursing |                      | •         |
|      |                                                            |                           |                                         | Sorting by: Name (Ir | creasing) |
|      |                                                            |                           |                                         |                      |           |

When you click the training provider name, the institution displays, showing all information about the institution including location, contacts, ownership, the different trainings it offers, and when the training will take place.

| Training Provider Kibuli Nursing Training School         Training Provider Information         •Hide [Add Training         • Liddate this Information         • Liddate this Information         • Liddate this Information         Name:       Kibuli Nursing Training School         Code:       Training Information         Ownership/Affilation:       PNFP         Location:       MAKINDYE DIVISION, KAMPALA, Central, Uganda         Telephone Number:       0433457900         Alternate Telephone Number:       0433457900         Alternate Telephone Number:       0433457900         Alternate Telephone Number:       0433457900         Alternate Telephone Number:       0433457900         Alternate Telephone Number:       0433457900         Alternate Telephone Number:       0433457900         Alternate Telephone Number:       0433457900         Alternate Telephone Number:       0433457900         Fax Number:       Email Address:         Primary Contact Person:       Training Information:         Fatalis       Scheduled Training         Versister Educed Training       Start Date:       16 August 2013         End Date:       17 June 2016         Location Detaits:       Kibuli Hill                                                                                                    |                                             |                             |                                             |
|----------------------------------------------------------------------------------------------------|---------------------------------------------|-----------------------------|---------------------------------------------|
| Training Provider Information         +Hide   Add Training <ul> <li>Edit This Information</li> <li>Name:</li> <li>Kibuli Nursing Training School</li> <li>Odde this Information</li> <li>Name:</li> <li>Kibuli Nursing Training School</li> <li>Odde this Information</li> <li>Name:</li> <li>Kibuli Nursing Training School</li> <li>Odde this Information</li> <li>Ownership/Affiliation:</li> <li>PAFP</li> <li>Location:</li> <li>MAKINDYE DIVISION, KAMPALA, Central, Uganda</li> <li>Atternate Telephone Number:</li> <li>Malling Address:</li> <li>Kibuli Hill</li> <li>Fax Number:</li> <li>Email Address:</li> <li>Primary Contact Person:</li> </ul> <ul> <li>Fait this Information</li> <li>Scheduled Training Course</li> <li>View Scheduled Training</li> <li>Start Date:</li> <li>17 June 2016</li> <li>Location Details:</li> <li>Kibuli Hill</li> </ul>                                                                                                    | Training Provider: Ki                       | buli Nursing Training Sch   | ool                                         |
| Training Provider Information         +Hide   Add Training <ul> <li>Edit This Information</li> <li>Name:</li> <li>Kibuli Nursing Training School</li> <li>Odde this Information</li> <li>Name:</li> <li>Kibuli Nursing Training School</li> <li>Odde this Information</li> <li>Name:</li> <li>Kibuli Nursing Training School</li> <li>Odde this Information</li> <li>Ownership/Affiliation:</li> <li>PAFP</li> <li>Location:</li> <li>MAKINDYE DIVISION, KAMPALA, Central, Uganda</li> <li>Atternate Telephone Number:</li> <li>Malling Address:</li> <li>Kibuli Hill</li> <li>Fax Number:</li> <li>Email Address:</li> <li>Primary Contact Person:</li> </ul> <ul> <li>Fait this Information</li> <li>Scheduled Training Course</li> <li>View Scheduled Training</li> <li>Start Date:</li> <li>17 June 2016</li> <li>Location Details:</li> <li>Kibuli Hill</li> </ul>                                                                                                    |                                             |                             |                                             |
| • Hide   Add Training         • Lockate this Information       Name:         • Lockate this Information       Name:         • Lockate this Information       Name:         • Lockate this Information       Name:         • Lockate this Information       Name:         • Lockate this Information       Code:         • Training Provider Type:       Training Institution         • Ownership/Affiliation:       PNFP         Location:       MAKINDVE DIVISION, KAMPALA, Central, Uganda         • Telephone Number:       0413467900         Alternate Telephone Number:       0413467900         Alternate Telephone Number:       Mailing Address:         Fax Number:       Email Address:         Fax Number:       Email Address:         Primary Contact Person:       Email Address:         • Primary Contact Person:       Image:         • Vide [ Scheduled a new Training. View All Trainings       Scheduled Training         • Location Details:       If August 2013         End Date:       17 June 2016         Location Details:       Kibuli Hill         • Location Details:       Kibuli Hill         • Location Details:       Kibuli Hill         • Location Details:       Kibuli Hill                                                                                                    | Training Provider Type                      | e: Training Institution     |                                             |
| • Hide   Add Training         • Lockate this Information       Name:         • Lockate this Information       Name:         • Lockate this Information       Name:         • Lockate this Information       Name:         • Lockate this Information       Name:         • Lockate this Information       Code:         • Training Provider Type:       Training Institution         • Ownership/Affiliation:       PNFP         Location:       MAKINDVE DIVISION, KAMPALA, Central, Uganda         • Telephone Number:       0413467900         Alternate Telephone Number:       0413467900         Alternate Telephone Number:       Mailing Address:         Fax Number:       Email Address:         Fax Number:       Email Address:         Primary Contact Person:       Email Address:         • Primary Contact Person:       Image:         • Vide [ Scheduled a new Training. View All Trainings       Scheduled Training         • Location Details:       If August 2013         End Date:       17 June 2016         Location Details:       Kibuli Hill         • Location Details:       Kibuli Hill         • Location Details:       Kibuli Hill         • Location Details:       Kibuli Hill                                                                                                    |                                             |                             |                                             |
| Edit This Information         Name:         Kibuli Nursing Training School           • Update this Information         Name:         Kibuli Nursing Training School           • Update this Information         Code:         Training Institution           • Ownership/Affiliation:         PNFP           • Location:         MAKINDYE DIVISION, KAMPALA, Central, Uganda           • Telephone Number:         0413467900           Alternate Telephone Number:         Mailing Address:           Mailing Address:         Kibuli Hill           Fax Number:         Email Address:           Primary Contact Person:         Image: Certificate in Comprehensive Nursing           •Hide         Scheduled Training           •Hide         Scheduled Training           • Update this Information         Start Date:           • Vew Scheduled Training Course         Start Date:           • Vew Scheduled Training Course         Image: Certificate in Course           • Update this Information         Start Date:         16 August 2013           • Vew Scheduled Training Details:         Kibuli Hill           • Update this Information         Start Date:         17 June 2016           Location Details:         Kibuli Hill         Image: Certificate in Course           • Update this Information         Start Da                                                                                                    | Training Provider Infe                      | ormation                    |                                             |
| • Undate this Information       Name:       Kibuli Nursing Training School         • Undate this Information       Code:       Training Provider Type:         • Training Provider Type:       Training Institution         • Ownership/Affiliation:       PNFP         Location:       MAKINDYE DIVISION, KAMPALA, Central, Uganda         • Telephone Number:       0413467900         Aternate Telephone Number:       0413467900         Aternate Telephone Number:       Mailing Address:         Mailing Address:       Kibuli Hill         Fax Number:       Email Address:         Primary Contact Person:       Image: Primary Contact Person:         • Fide       Scheduled a new Trainings         • Hide       Scheduled Training Course         • Undate this Information       Scheduled Training Course         • Undate this Information       Scheduled Training Course         • Undate this Information       Start Date:       16 August 2013         • Ver Scheduled Training       End Date:       17 June 2016         Location Details:       Kibuli Hill         • Undate this Information       Scheduled Training Course         • Undate this Information       Start Date:       17 June 2016         Undate this Information       Start Date:       22 August 2014 </th <td>-Hide Add Training</td> <td></td> <td></td>                                                                                                    | -Hide Add Training                          |                             |                                             |
| • Undate this Information       Name:       Kibuli Nursing Training School         • Undate this Information       Code:       Training Provider Type:         • Training Provider Type:       Training Institution         • Ownership/Affiliation:       PNFP         Location:       MAKINDYE DIVISION, KAMPALA, Central, Uganda         • Telephone Number:       0413467900         Aternate Telephone Number:       0413467900         Aternate Telephone Number:       Mailing Address:         Mailing Address:       Kibuli Hill         Fax Number:       Email Address:         Primary Contact Person:       Image: Primary Contact Person:         • Fide       Scheduled a new Trainings         • Hide       Scheduled Training Course         • Undate this Information       Scheduled Training Course         • Undate this Information       Scheduled Training Course         • Undate this Information       Start Date:       16 August 2013         • Ver Scheduled Training       End Date:       17 June 2016         Location Details:       Kibuli Hill         • Undate this Information       Scheduled Training Course         • Undate this Information       Start Date:       17 June 2016         Undate this Information       Start Date:       22 August 2014 </th <td>S Edit This Information</td> <td>Name</td> <td></td>                                                                                                    | S Edit This Information                     | Name                        |                                             |
| Code:       Training Institution         Training Provider Type:       Training Institution         Ownership/Affiliation:       PNFP         Location:       MAKINDYE DIVISION, KAMPALA, Central, Uganda         Telephone Number:       0413467900         Alternate Telephone Number:       Mailing Address:         Mailing Address:       Kibuli Hill         Fax Number:       Email Address:         Primary Contact Person:       Email Address:         Primary Contact Person:       Franter Stephone         *Hide Scheduled a new Training (Yiew All Trainings       Scheduled Training Course         • Update this Information       Start Date:       16 August 2013         • View Scheduled Training       Start Date:       17 June 2016         Location Details:       Kibuli Hill         • Update this Information       Scheduled Training Course         • Update this Information       Start Date:       17 June 2016         Location Details:       Kibuli Hill         • Update this Information       Scheduled Training Course         • Update this Information       Start Date:       12 August 2013         • Update this Information       Scheduled Training Course         • Update this Information       Scheduled Training Course         • Update                                                                                                    |                                             |                             | Kibuli Nursing Training School              |
| Ownership/Affiliation:       PNFP         Location:       MAKINDYE DIVISION, KAMPALA, Central, Uganda         Telephone Number:       0413467900         Alternate Telephone Number:       Mailing Address:         Mailing Address:       Kibuli Hill         Fax Number:       Email Address:         Primary Contact Person:       Primary Contact Person:         *Hide       Scheduled Training         Vew Scheduled Training       Scheduled Training Course         View Scheduled Training       Start Date:         Ind Date:       17 June 2016         Location Details:       Kibuli Hill         Scheduled Training Course       Kibuli Hill         View Scheduled Training       Start Date:         16 August 2013       End Date:         17 June 2016       Location Details:         View Scheduled Training       Start Date:         17 June 2016       Location Details:         View Scheduled Training       Start Date:         17 June 2016       Location Details:         View Scheduled Training       Start Date:         16 August 2013       Start Date:         17 June 2016       Location Details:         View Scheduled Training       Start Date:         17 June 2016                                                                                                    | opdate and montation                        | Code:                       |                                             |
| Location:       MAKINDYE DIVISION, KAMPALA, Central, Uganda         Telephone Number:       0413467900         Alternate Telephone Number:       Maiing Address:         Maiing Address:       Kibuli Hill         Fax Number:       Emai Address:         Primary Contact Person:       Image: Central Central Centra Central Central Centra Central Central Centra Central Central Ce |                                             | Training Provider Type:     | Training Institution                        |
| Telephone Number:       0413467900         Atternate Telephone Number:       Mailing Address:         Mailing Address:       Kibuli Hill         Fax Number:       Email Address:         Email Address:       Primary Contact Person:         Primary Contact Person:       Primary Contact Person:         +Hide Scheduled a new Training       View All Trainings         • Hide Scheduled a new Training       Scheduled Training Course         • Update this Information       Scheduled Training         • View Scheduled Training       If August 2013         Edit this Information       Scheduled Training Course         • View Scheduled Training       Kibuli Hill         • View Scheduled Training       Scheduled Training Course         • Update this Information       Scheduled Training Course         • Update this Information       Scheduled Training Course         • Update this Information       Scheduled Training Course         • Update this Information       Scheduled Training Course         • Update this Information       Scheduled Training Course         • Update this Information       Scheduled Training Course                                                                                                    |                                             | Ownership/Affiliation:      | PNFP                                        |
| Alternate Telephone Number:       Kibuli Hill         Mailing Address:       Kibuli Hill         Fax Number:       Email Address:         Email Address:       Primary Contact Person:             Training Information:       Certificate in Comprehensive Nursing           • Hide     Scheduled a new Training.             • Hide       Scheduled Training Course             • Update this Information       Start Date:       16 August 2013         • View Scheduled Training       It June 2016         Location Details:       Kibuli Hill                                                                                                    |                                             | Location:                   | MAKINDYE DIVISION, KAMPALA, Central, Uganda |
| Mailing Address:       Kibuli Hill         Fax Number:       Fax Number:         Email Address:       Finanil Address:         Primary Contact Person:       Finany Contact Person:         Training Information: Certificate in Comprehensive Nursing         +Hide       Scheduled a new Training       View All Trainings         • Edit this Information       Scheduled Training Course       If August 2013         • View Scheduled Training       Start Date:       16 August 2013         Location Details:       Kibuli Hill         • Update this Information       Scheduled Training Course         Kibuli Hill       Scheduled Training         • Update this Information       Scheduled Training Course         Location Details:       Kibuli Hill         • Update this Information       Scheduled Training Course         Location Details:       Kibuli Hill                                                                                                    |                                             | Telephone Number:           | 0413467900                                  |
| Fax Number:       Imail Address:         Email Address:       Primary Contact Person:         Training Information:       Certificate in Comprehensive Nursing         •Hide       Scheduled a new Training         •Hide       Scheduled Training Course         • Light this Information       Start Date:         • View Scheduled Training       16 August 2013         End Date:       17 June 2016         Location Details:       Kibuli Hill         • Update this Information       Scheduled Training Course         • Update this Information       Scheduled Training Course         • Location Details:       Kibuli Hill                                                                                                    |                                             | Alternate Telephone Number: |                                             |
| Email Address:       Primary Contact Person:         Training Information: Certificate in Comprehensive Nursing         •Hide Scheduled a new Training View All Trainings         • Edit this Information       Scheduled Training Course         • Update this Information       Start Date:       16 August 2013         • View Scheduled Training Details:       17 June 2016         • Location Details:       Kibuli Hill         • Update this Information       Scheduled Training Course         • Update this Information       Scheduled Training Course         • Start Date:       17 June 2016         • Update this Information       Scheduled Training Course         • Update this Information       Scheduled Training Course         • Update this Information       Start Date:       22 August 2014                                                                                                    |                                             | Mailing Address:            | Kibuli Hill                                 |
| Primary Contact Person:         Training Information: Certificate in Comprehensive Nursing         vHide       Scheduled a new Training       View All Trainings         Edit this Information       Scheduled Training Course         Update this Information       Start Date:       16 August 2013         View Scheduled Training       End Date:       17 June 2016         Location Details:       Kibuli Hill         View Lit this Information       Scheduled Training Course         Edit this Information       Scheduled Training Course         Edit this Information       Scheduled Training Course         Edit this Information       Scheduled Training Course         Image:       Scheduled Training Course         Edit this Information       Scheduled Training Course         Image:       Scheduled Training Course         Image:       Scheduled Training Course         Image:       Start Date:       Image:         Image:       Start Date:       Image:       Image:         Image:       Image:       Image:       Image:       Image:         Image:       Image:       Image:       Image:       Image:         Image:       Image:       Image:       Image: <thimage:< th=""> <thimage:< th="">         Imag</thimage:<></thimage:<>                                                                                                    |                                             | Fax Number:                 |                                             |
| Training Information: Certificate in Comprehensive Nursing         Image: wide wide in the wide wide wide wide wide wide wide wid                                                                                                    |                                             | Email Address:              |                                             |
| Hide       Scheduled a new Training       View All Trainings         Edit this Information       Scheduled Training Course         • Update this Information       Start Date:       16 August 2013         • View Scheduled Training<br>Details       End Date:       17 June 2016         • Location Details:       Kibuli Hill         • Update this Information       Scheduled Training Course         • Update this Information       Scheduled Training Course         • Update this Information       Scheduled Training Course         • Update this Information       Start Date:       22 August 2014                                                                                                    |                                             | Primary Contact Person:     |                                             |
| Hide       Scheduled a new Training       View All Trainings         Edit this Information       Scheduled Training Course         • Update this Information       Start Date:       16 August 2013         • View Scheduled Training<br>Details       End Date:       17 June 2016         • Location Details:       Kibuli Hill         • Update this Information       Scheduled Training Course         • Update this Information       Scheduled Training Course         • Update this Information       Scheduled Training Course         • Update this Information       Start Date:       22 August 2014                                                                                                    |                                             |                             |                                             |
| Edit this Information       Scheduled Training Course         • Update this Information       Start Date:       16 August 2013         • View Scheduled Training<br>Details       End Date:       17 June 2016         • Location Details:       Kibuli Hill         • Update this Information       Scheduled Training Course         • Update this Information       Scheduled Training Course         • Update this Information       Start Date:       22 August 2014                                                                                                    | Training Information:                       | Certificate in Comprehens   | sive Nursing                                |
| • Update this Information       Start Date:       16 August 2013         • View Scheduled Training       End Date:       17 June 2016         • Location Details:       Kibuli Hill         • Update this Information       Scheduled Training Course         • Update this Information       Start Date:       22 August 2014                                                                                                    | -Hide Scheduled a new Train                 | ning View All Trainings     |                                             |
| • Update this Information       Start Date:       16 August 2013         • View Scheduled Training       End Date:       17 June 2016         Details       Location Details:       Kibuli Hill         • Update this Information       Scheduled Training Course         • Update this Information       Start Date:       22 August 2014                                                                                                    | Sedit this Information                      | Scheduled Training Course   |                                             |
| View Scheduled Training<br>Details     End Date:     17 June 2016       Location Details:     Kibuli Hill       Edit this Information     Scheduled Training Course       Update this Information     Start Date:     22 August 2014                                                                                                    | <ul> <li>Update this Information</li> </ul> |                             | 16 August 2013                              |
| Location Details:     Kibuli Hill       Scheduled Training Course       Update this Information     Start Date:     22 August 2014                                                                                                    |                                             | End Date:                   | 17 June 2016                                |
| Update this Information     Start Date:     22 August 2014                                                                                                    | <u>Details</u>                              | Location Details:           | Kibuli Hill                                 |
| Update this Information     Start Date:     22 August 2014                                                                                                    | S Edit this Information                     | Scheduled Training Course   |                                             |
|                                                                                                    |                                             | , v                         | 22 August 2014                              |
|                                                                                                    | View Scheduled Training                     |                             | -                                           |

From this screen, you can update any information by selecting update this information on each section.

# 6 Reports

The following pre-defined report views available once HRIS is installed.

- **Current Students:** Shows the students undergoing training in the different institutions with their photos for easy identification.
- Former Students: Shows the students who completed training in the different institutions with their photos for easy identification.
- **Past Training:** It is a list of all trainings which have ever taken place.
- **Trainees per Provider:** The sums of students who attended certain training in different institutions.
- Scheduled/on-going Training Courses: It is a list of Scheduled/On-Going Training Courses in the different institutions
- **Pipeline:** This column graph displays the total numbers of students that have/ are current attending a particular course
- Cadre Output: This pie chart displays the total student output per cadre

- •
- Training Institutions: A List of all training institutions
- Search Person: Search all people in the system
- Search Training Provider: Search all training Providers in the system

To access any report of interest, click **View Reports.** A list of reports will appear (see figure below).

|             |          | try of Education                                                                                                    |
|-------------|----------|----------------------------------------------------------------------------------------------------|
| Home        | Feedback | iHRIS Website                                                                                                    |
| Manage Stud | dent     | Reports                                                                                                    |
| Manage Prov | viders   | <ul> <li>Person         <ul> <li><u>Current Students</u> A list of students currently still under training</li> <li><u>Former Students</u> Shows a list of former students</li> </ul> </li> </ul>                                                                                 |
| Search Reco | ords     | Training Reports                                                                                                    |
| View Report | ts       | Past Trainings A list of trainings that have past     Trainees per TrainingProvider Overall Trained totals     Scheduled/On-going Training Courses A list of Scheduled/On-Going Training Courses                                                                                  |
| Configure S | ystem    | Trainings                                                                                                    |
| Change Pas  | sword    | <ul> <li><u>Pipeline</u> - Shows the numbers of students that have/ are current attending a particular course</li> <li><u>Cadre Output</u> - Shows student output per case</li> <li><u>Training Institutions</u> - A list of all training testitutions</li> <li>Search</li> </ul> |
|             |          | Search Person Search all people in the system     Search Training Provider Search all training Providers in the system                                                                                                    |

Click the desired report (graphical and table format e.g. Scheduled/on-going Training Course.

## 6.1 Tabular report formats

#### Scheduled/On-going Training Courses

A list of Scheduled/On-Going Training Courses

|   |                                                       |                                                |                               |                             | Results fou           |
|---|-------------------------------------------------------|------------------------------------------------|-------------------------------|-----------------------------|-----------------------|
| # | Training                                              | Training Institution                           | Training Course<br>Start Date | Training Course<br>End Date | Participants<br>(Sum) |
| 1 | Diploma in comprehensive<br>nursing                   | Institute of health<br>sciences Jinja          | 26 August 2011                | 27 June 2014                | :                     |
| 2 | Bachelor of science in nursing                        | Makerere Univeristy                            | 18 August 2012                | 19 June 2015                | 1                     |
| з | Post-Graduate Diploma in<br>Medical Education         | <u>Mulago Health Tutor's</u><br><u>College</u> | 24 August 2012                | 21 June 2013                | :                     |
| 4 | <u>Certificate in Comprehensive</u><br><u>Nursing</u> | Kibuli Nursing Training<br>School              | 16 August 2013                | 17 June 2016                | (                     |
| 5 | Diploma in Nursing                                    | Kibuli Nursing Training<br>School              | 16 August 2013                | 17 June 2016                | :                     |
| 6 | Certificate in Comprehensive<br>Nursing               | Kibuli Nursing Training<br>School              | 22 August 2014                | 30 June 2016                | (                     |

#### Sorting by: Training Course Start Date (Increasing), Training Course End Date (Increasing)

| Choose options to limit results  | Save as default view |
|----------------------------------|----------------------|
| Training Course End Date Between |                      |
|                                  |                      |
| Training Course End Date After   |                      |
| Training Course End Date Before  |                      |

| Training Course Start Date Between    | Click print to get PDF               |
|---------------------------------------|--------------------------------------|
| Training Course Start Date After      | copy of report spread copy of report |
| Training Course Start Date Before     |                                      |
| Training                              | Select Value                         |
| Training Institution                  | Select Value                         |
| Click to create a graph of the report | Chart Print Export Table             |

To create a pdf file of the above report, click the **Print** button. To export to spread sheet like excel, click the **Export** button to get

|   | Scheduled/On-going Training Courses Click Export again Results found : 6                                                                                                    |                                       |                  |                             |                       |  |  |  |
|---|----------------------------------------------------------------------------------------------------|---------------------------------------|------------------|-----------------------------|-----------------------|--|--|--|
| # | Training                                                                                                    | Training Institution                  | Trainin<br>St ce | Training Course<br>End Date | Participants<br>(Sum) |  |  |  |
| 1 | Diploma in comprehensive<br>nursing                                                                                                    | Institute of health<br>sciences Jinja | gust 2011        | 27 June 2014                | 1                     |  |  |  |
| 2 | Bachelor of science in nursing                                                                                                    | Makerere Univeri                      | 18 August 2012   | 19 June 2015                | 2                     |  |  |  |
| 3 | Post-Graduate Diploma in<br>Medical Education                                                                                                    | Mulago Health T                       | 24 August 2012   | 21 June 2013                | 3                     |  |  |  |
| 4 | Certificate in Comprehensive<br>Nursing                                                                                                    | Kibuli Nursi Taining<br>School        | 16 August 2013   | 17 June 2016                | 0                     |  |  |  |
| 5 |                                                                                                    |                                       |                  | June 2016                   | 2                     |  |  |  |
| 6 |                                                                                                    | F ort Options                         |                  | June 2016                   | 0                     |  |  |  |
|   | File Type Comma 2 cparated Values       Course End Date (Increasing)         Choc       Compression 2 ptions no compression         Trainin       Export         Close       Close |                                       |                  |                             |                       |  |  |  |

Click on export again and no compression.

A pop-up windows appears, select open with as shown in the screen below

| Sche           | eduled/On-going Training Courses                               |                       |                       |
|----------------|----------------------------------------------------------------|-----------------------|-----------------------|
| A list         | of Scheduled/On-Going Training Courses                         |                       |                       |
|                | Opening Scheduled_On-going_Training_Courses_29_04_2013.csv     |                       | Results found : 6     |
| #              | You have chosen to open:                                       | ing Course<br>nd Date | Participants<br>(Sum) |
| 1              | Scheduled_On-going_Training_Courses_29_04_2013.csv             | 7 June 2014           | 1                     |
| 2              | which is a: Microsoft Excel Comma Separated Values File        | 9 June 2015           | 2                     |
| 3              |                                                                | 1 June 2013           | 3                     |
| 4              | What should Firefox do with this file?                         | 7 June 2016           | 0                     |
| 5              | Open with Microsoft Excel (default)                            | June 2016             | 2                     |
| 6              | Save File                                                      | June 2016             | 0                     |
|                | Do this <u>a</u> utomatically for files like this from now on. | Course End            | d Date (Increasing)   |
| Cho<br>Trainir | OK Cancel                                                      | ive as defa           | ult view              |

Click the **OK** button, and the report will be opened in excel.

Note: This file opens or saves as \* .CSV. To change the file format, Go to File menu, select Save As, type file name, under save as type choose Excel 97-2003 workbook from the drop down menu

## 6.2 Graphical Report Formats

Follow the above steps as used to display the tabular report format, to get grpahical report - clicking **Chart** button. Click the Chart Button to display summary information in chart format.

Note: This button is only applicable to reports with not more than two fields where one field is numeric.

| Sc   | Scheduled/On-going Training Courses Selection the chart type and display field |                                                                       |                      |                       |         |                       |  |
|------|--------------------------------------------------------------------------------|-----------------------------------------------------------------------|----------------------|-----------------------|---------|-----------------------|--|
| A li | A list of Scheduled/On-Going Training Courses before click on chartk E         |                                                                       |                      |                       |         |                       |  |
|      |                                                                                |                                                                       |                      |                       |         | Results found : 6     |  |
| #    |                                                                                | Training                                                              | Training Institution | Training<br>Sta End D |         | Participants<br>(Sum) |  |
| 1    | <u>D</u> ir                                                                    | oloma in comprehensive                                                | Institute of health  | 26 2011 27 Ju         | ne 2014 | 1                     |  |
| 2    | Bach                                                                           |                                                                       | Chart Ontions        |                       | 2015    | 2                     |  |
| з    | E                                                                              |                                                                       | Chart Options        |                       | 2013    | 3                     |  |
| 4    | Cerl                                                                           | Chart Style Choose the chart style.                                   |                      |                       |         | 0                     |  |
| 5    |                                                                                | Column Chart(Simple                                                   | •                    |                       | 2016    | 2                     |  |
| 6    |                                                                                | Displayed Fields Choose the way you wish to select fields to display. |                      |                       |         |                       |  |
| 0    | Cerl                                                                           | Two fields (Total)                                                    | •                    |                       | : 2016  | 0                     |  |
|      |                                                                                | Total on Two Fields                                                   |                      |                       | 'se En  | d Date (Increasing)   |  |
| Ch   | ioose (                                                                        | Displays the total for two f                                          | fields First Field   |                       |         |                       |  |
|      |                                                                                | Training                                                              | •                    |                       | is dera | ult view              |  |
| Trai | ining Cou                                                                      | Second Field Participa                                                | ants                 |                       |         |                       |  |
|      |                                                                                |                                                                       |                      |                       |         |                       |  |
| Trai | ining Col                                                                      | Chart Close                                                           |                      |                       |         |                       |  |
| Trai | ining Cour                                                                     | SE LINU DALE DETUTE                                                   |                      |                       |         |                       |  |

Choose the desired chart format from **Chart Style** drop down menu, Choose the way you wish to select fields to display from the **Displayed Fields**.

Note: Using the procedure above, will help to produce the necessary reports as desired by the user

## 6.3 **Report Views**

Report views define how data are displayed in a report. Multiple report views can be created for the same report so that data may be aggregated and analyzed in various ways. For each report, data can be displayed either as a table or as a chart. The data may also be exported for further analysis, or the report may be printed.

#### 6.3.1 Creating and Editing report views

Administrators and Managers can create new report views or edit views that have already been defined. At least one report view must be defined before a report can be run. Other users may run any report view, but they cannot create new views. Creating report views requires some knowledge of the data fields used in HRIS.

Note: Unless you understand these fields, you should not edit or delete the existing report views pre-defined in HRIS.

To create report views, click **Configure System** under "Manage Reports" click **Report Views**.

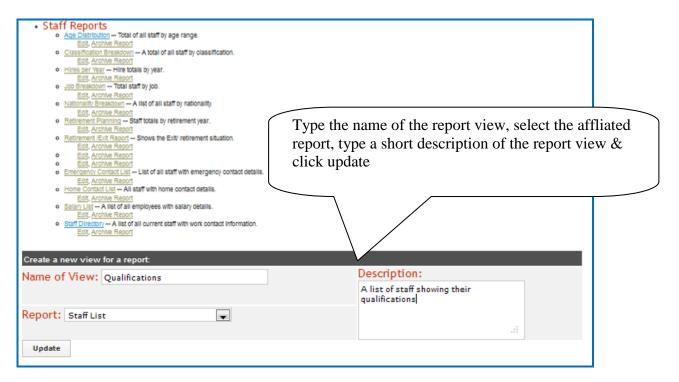

The pop up screen displaying the message 'successfully updated values' click Close

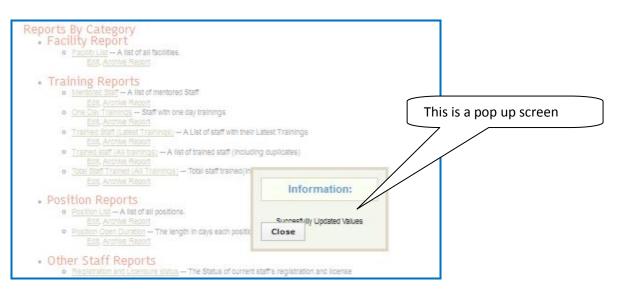

Note: The following steps also apply to editing an existing report view

Locate the newly created or existing report view and click on **edit** in order to activate or edit the fields to be seen in the view respectively.

| Manage People        | Report View                                                                                                    |                                                   |                                                                                                    |      |
|----------------------|----------------------------------------------------------------------------------------------------|---------------------------------------------------|----------------------------------------------------------------------------------------------------|------|
| Search Records       | View Qualifications                                                                                                    |                                                   |                                                                                                    |      |
| View Reports         | Select the fields and any aggregate data you want                                                                                                    | in this report view. You may drag and drop        | fields to change their displayed ord                                                                                                    | der  |
| Configure System     | Reported View Information                                                                                                    |                                                   |                                                                                                    |      |
| Administer Database  | Display Name: A short descriptive name of this report                                                                                                    |                                                   | Qualifications                                                                                                    |      |
| Configure Modules    | Description: A longer description of this report                                                                                                    |                                                   |                                                                                                    |      |
| Form Relationships   |                                                                                                    |                                                   | A list of staff showing their<br>qualifications                                                                                                    |      |
| Reports              |                                                                                                    |                                                   |                                                                                                    |      |
| Report Views         |                                                                                                    |                                                   |                                                                                                    |      |
| Browse Magic Data    |                                                                                                    |                                                   |                                                                                                    |      |
| Background Processes | Report View Permissions: Select a task to limit the                                                                                                    | e viewing of this report to the selected task.    | Do Not Limit Viewing Of This Repo                                                                                                    | rt 👻 |
| Cached Forms         | Include Total: Include a total number of rows for the second second s | his view.                                         |                                                                                                    |      |
| Administer Users     | Related Views                                                                                                    |                                                   | Registration and Licensure status                                                                                                    |      |
| Change Password      |                                                                                                    |                                                   | Retirement /Exit Report<br>Disciplinary Case<br>Staffing Norms 2011<br>Trained staff (All trainings)<br>Total Staff Trained (All Trainings)<br>Mentored Staff<br>One Day Trainings<br>Trainied Staff (Latest Trainings)<br>Age Distribution | •    |
|                      | Reported Fields                                                                                                    |                                                   |                                                                                                    |      |
|                      | Computer Number<br>Enabled: Check to enable this field in the report view                                                                                                    | Choose a method to collect (aggregate) this data: | None                                                                                                    | ¥    |
|                      | Current Salary<br>Enabled: Check to enable this field in the report view                                                                                                    | Choose a method to collect (aggregate) this data: | None                                                                                                    | ¥    |
|                      | Birth Date  Enabled: Check to enable this field in the report view                                                                                                    | Choose a method to collect (aggregate) this data: | None                                                                                                    | Ţ    |
|                      | Gender                                                                                                    | Choose a method to collect (aggregate) this data: | None                                                                                                    | Y    |

Click in the check box to enable the field

To change order of display of the fields on the report, point on the field name hold and drag to a desired order.

| Terms of Employment<br>Enabled: Check to enable this field in the report view  | Choose a method to collect (aggregate) this data: | None |          |
|--------------------------------------------------------------------------------|---------------------------------------------------|------|----------|
| End Date<br>Enabled: Check to enable this field in the report view             | Choose a method to collect (aggregate) this data: | None |          |
| Reason for Departure<br>Enabled: Check to enable this field in the report view | Choose a method to collect (aggregate) this data: | None | -        |
| Hire Date<br>Enabled: Check to enable this field in the report view            | Choose a method to collect (aggregate) this data: | None |          |
| Starting Salary<br>Enabled: Check to enable this field in the report view      | Choose a method to collect (aggregate) this data: | None | <b>F</b> |
| Work Email<br>Enabled: Check to enable this field in the report view           | Choose a method to collect (aggregate) this data: | None | •        |
| Work Telephone<br>Enabled: Check to enable this field in the report view       | Choose a method to collect (aggregate) this data: | None | •        |
| Retirement Year                                                                | Choose a method to collect (aggregate) this data: | None |          |
| Retirement Downloade                                                           | Choose a method to collect (aggregate) this data: | None |          |
|                                                                                | hat is enabled                                    |      |          |

After selecting all the desired fields and arrangement, Click **Update**. The pop up screen displaying the message 'successfully updated values' click **Close** 

# 7 Administer Database

To ensure that standard data types such as countries, regions, districts, training types, training courses, institution ownership, and the like are enforced across the system, those standard data types must be created as lists. These lists are used to create selection menus that provide options for selection when adding section of records.

Click **Configure System** and then click **Administer Database** to create and update standard lists of data for selection in system menus (see figure below).

| Ministry of Education<br>HRH Pre-Service Training Information System |                                                     |  |  |
|----------------------------------------------------------------------|-----------------------------------------------------|--|--|
| Home Feedback                                                        | iHRIS Website                                       |  |  |
| Manage Student                                                       | Administer Database                                 |  |  |
| Manage Providers                                                     | Administer Lists                                    |  |  |
| Search Records                                                       | Academic Lists  Academic Level  Identification Type |  |  |
| View Reports                                                         |                                                     |  |  |
| Configure System                                                     |                                                     |  |  |
| Administer Database                                                  | Geographic Information                              |  |  |
| Configure Modules                                                    | Country                                             |  |  |
| Form Relationships                                                   | Region                                              |  |  |
| Reports                                                              | District     Sub-County                             |  |  |
| Report Views                                                         | <u>Currency</u>                                     |  |  |
| Browse Magic Data                                                    | Training Information                                |  |  |
| Background Processes                                                 | Facility Ownership/Affiliation                      |  |  |
| ► Cached Forms                                                       | Fee Type                                            |  |  |
| Administer Users                                                     | Training Classification/Cadre     Training Courses  |  |  |
| ▶ User Statistics                                                    | Assign Provider Trainings                           |  |  |
| Change Password                                                      | Mass Delete                                         |  |  |
|                                                                      | By Person (Search Page)                             |  |  |

Administer database is composed of several sections i.e. Academic level, Geographic Information, and training information as shown above

## 7.1 Add Academic Level

The academic level classifies a type of educational institution that issues degrees/certification. Academic levels are selected when entering a person's educational history.

Click **Configure System** then click **Administer Database**, Click on **Education Type/Level**. The academic/education Type/Level page opens, showing all academic levels entered in the database.

| Ministry of Education<br>HRH Pre-Service Training Information System |                                     |                            |  |
|----------------------------------------------------------------------|-------------------------------------|----------------------------|--|
| Home Feedback                                                        | iHRIS Website                       | 🔓 Log out as Administrator |  |
| Manage Student                                                       | Administer Database: Academic Level |                            |  |
| Manage Providers                                                     | Add new Academic Level              |                            |  |
| Search Records                                                       | Select Academic Level to edit       | Show hidden list members   |  |
| View Reports                                                         | Bachelors<br>Certificate            |                            |  |
| Configure System                                                     | Masters                             |                            |  |
| Administer Database                                                  | Ordinary Diploma                    |                            |  |
| Configure Modules                                                    | Post-Graduate Diploma               |                            |  |
| Form Relationships                                                   | return                              |                            |  |
| Reports                                                              |                                     |                            |  |

Either Click Add academic level or select an academic level and click Update This Information to edit it.

## 7.2 Add a Country

You will need to add at least one country to the system for selection whenever a geographical location is required. This should be the country where your organization's headquarters are located. In addition, you should add the names of all countries where trainees are located or all nationalities you would like to track in the system.

Click Configure System then click Administer Database. Click on Country

The Country page opens, showing all Countries entered in the database. Either Click Add New Country or select an existing Country and click **Update This Information** to edit it.

| Manage People                            | Administer Database: Country  |  |
|------------------------------------------|-------------------------------|--|
| Search Records                           | Onumber                       |  |
| View Reports                             | Country Name*                 |  |
| Configure System                         |                               |  |
| Administer Database                      | 2 Character Alpha Code*       |  |
| Configure Modules                        |                               |  |
| Form Relationships                       | ISO Numeric Code              |  |
| Reports                                  |                               |  |
| Report Views                             |                               |  |
| Browse Magic Data                        | Primary Country               |  |
| <ul> <li>Background Processes</li> </ul> | No                            |  |
| Cached Forms                             | Use for Location Selection    |  |
| Administer Users                         | No                            |  |
| Change Password                          | Hide                          |  |
|                                          | No                            |  |
|                                          | * - Required Field<br>Confirm |  |
|                                          | return (do not save changes)  |  |
|                                          |                               |  |

The same reasoning and steps are used to add region, district, sub-county, and currency

## 7.3 Add Training Course

Click **Configure System then click Administer Database.** Click on Training Course. The Training Course page opens, showing all Training courses entered in the database.

| Administer Database: Training Information              |         |
|--------------------------------------------------------|---------|
| Add new Training Information                           |         |
| Select Training Information to edit Show hidden list r | members |
| Bachelor of science in Medical Education               |         |
| Bachelor of science in nursing                         |         |
| Certificate in Comprehensive Nursing                   |         |
| Certificate in Environmental Health                    |         |
| Certificate in comprehensive nursing                   |         |
| Certificate in mental health nursing                   |         |
| Certificate in midwifery                               |         |
| Certificate in nursing                                 |         |
| Diploma in Clincial Medicine                           |         |
| Diploma in Nursing                                     |         |
| Diploma in comprehensive nursing                       |         |
| Diploma in mental health nursing                       |         |
| Diploma in midwifery                                   |         |
| Diploma in paediatrics and child health care           |         |
| Diploma in public health nursing and community health  |         |
| Ordinary Diploma in Clinical Instruction               |         |
| Post-Graduate Diploma in Medical Education             |         |
| return                                                 |         |

Either click Add New Training Course or select an existing training type and click <u>Update</u> <u>This Information</u> to edit it.

| Manage People                            | Administer Database: Training Type |
|------------------------------------------|------------------------------------|
| Search Records                           | Training Type                      |
| View Reports                             | Name*                              |
| Configure System                         |                                    |
| Administer Database                      | Hide                               |
| Configure Modules                        | No                                 |
| Form Relationships                       |                                    |
| <ul> <li>Reports</li> </ul>              | * - Required Field                 |
| <ul> <li>Report Views</li> </ul>         | return (do not save changes)       |
| Browse Magic Data                        | recurn (au not save changes)       |
| <ul> <li>Background Processes</li> </ul> |                                    |
| Cached Forms                             |                                    |
| Administer Users                         |                                    |
| Change Password                          |                                    |

Add the training course, Click corfirm, and click save

#### 7.1 Add Training Classification/Cadres

A *cadre* is a broad category of workers characterized by the specific training, certification or other qualifications required to practice or be licensed in that field. Examples of

cadres include Nurse, Physician and Pharmacist. Each job can be linked to one cadre for reporting purposes. You may add new cadres or edit any cadre that was previously added.

Click Configure System then click Administer Database, Click on Cadres

| Administer Database: Cadre |  |  |  |  |
|----------------------------|--|--|--|--|
| Add new Cadre              |  |  |  |  |
| Select Cadre to edit       |  |  |  |  |
| Allied Health Professional |  |  |  |  |
| Medical Doctor             |  |  |  |  |
| Nurse                      |  |  |  |  |
| Pharmacist                 |  |  |  |  |
|                            |  |  |  |  |
| return                     |  |  |  |  |

The Cadres page opens, showing all Cadres entered in the database. Either Click Add Cadre or select a Cadre and click Update This Information to edit it.

| Administer Database: Cadre   |         |
|------------------------------|---------|
| Cadre                        |         |
| Name*                        |         |
| Allied Health Professional   |         |
| return (do not save changes) | confirm |

Click Confirm and confirm that the name entered is correct. If it is not correct, click Edit to change it. If it is, click Save to save it.

The same reasoning and steps are used to add or update the rest of the parts of administer database.